MANUS MANUS Made to create **BERNINA** 

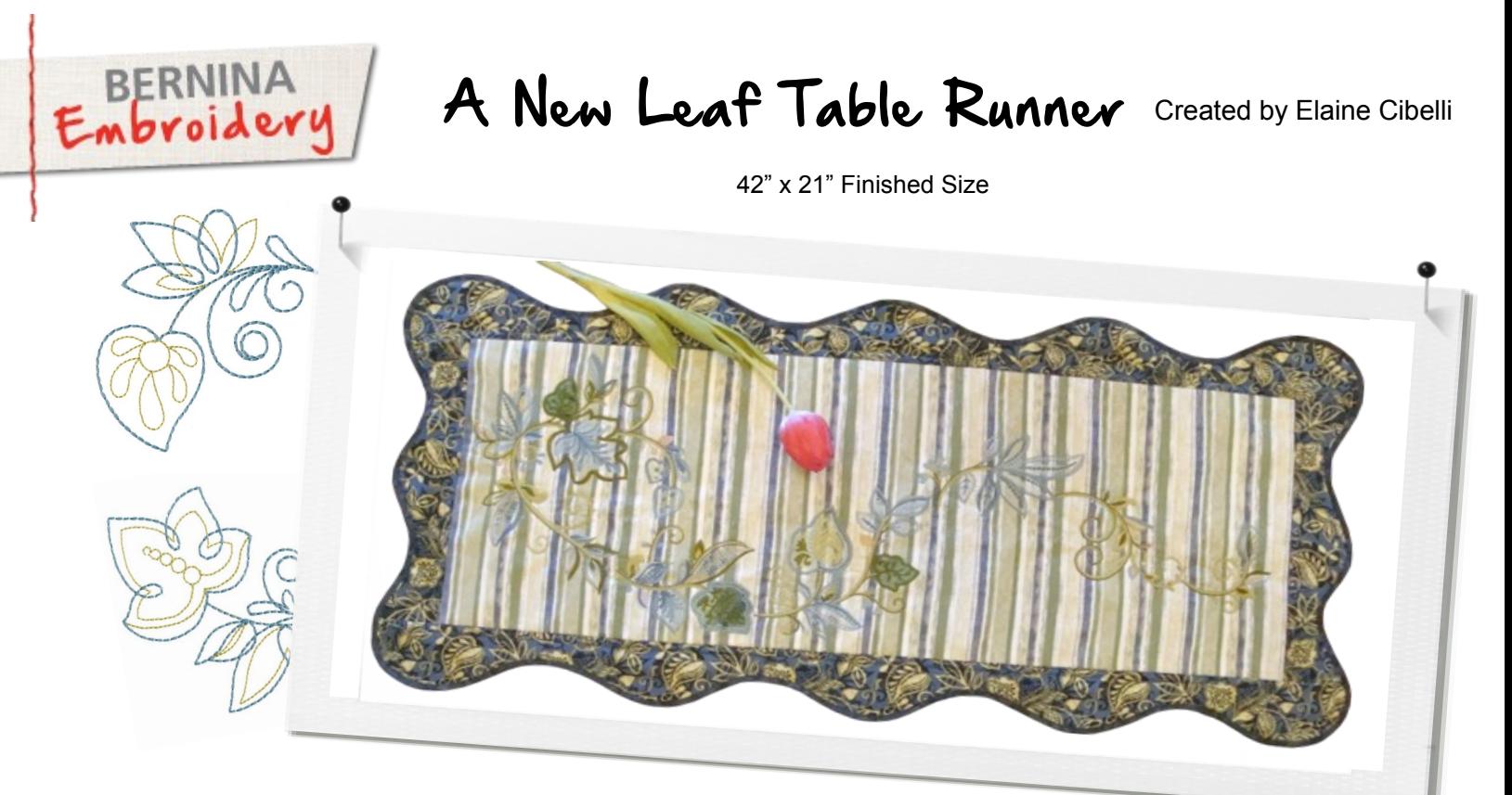

BERNINA Exclusive Embroidery Collection - A New Leaf #21013 is an artful play of swirling leaves and delicate sprigs. Combine and embroider these designs using multiple hooping techniques to create tabletop accent pieces. Beautifully digitized with the look of hand crewelwork with a modern twist, you'll be ready to embroider it all!

### Supplies

#### *Machine & Accessories*

- BERNINA 830 or 880 Sewing & Embroidery Machine
- Jumbo Hoop or Large Oval Hoop
- Teardrop Embroidery Foot #26
- BERNINA Stitch Regulator #42
- CutWork and Quilting Foot #44
- Binder Attachment #88 (28mm) and Foot #95C
- CutWork Tool
- CutWork/Straight Stitch Needle Plate for B 830/880
- BERNINA Embroidery Software 7

#### *Embroidery Design Collection*

 BERNINA Exclusive Embroidery Collection - A New Leaf #21013

#### *Threads*

- Isacord Thread for embroidery refer to collection
- Aurifil Thread for piecing

#### *Fabric & Notions*

- 1/2 yard Benartex A New Leaf Watercolor Stripe Jade #3446-45
- ½ yard Benartex A New Leaf Layered Leaves Indigo Multi #3442-55
- ¾ yard Benartex A New Leaf Swirling Vine Jade #3444-44
- $\cdot$  1/<sub>2</sub> yard Solid for Bias Binding (cut 1<sup>1</sup>/<sub>8</sub>" wide)
- Appliqué Fuse and Fix
- Assorted Fabric scraps for appliqué
- OESD Polymesh Stabilizer
- OESD Ultra Clean and Tear Away Stabilizer or Stabil-Stick Tear Away
- 505 Temporary Spray Adhesive
- Organ Titanium Needles Size 80

*[Visit](http://www.bernina.com/)* **[bernina.com](http://www.bernina.com/)**

#### *Projects ● Webinars ● Promotions*

# made to create **BERNINA**

### Downloading Fabrics

- In the Pictures folder on the computer, create a Fabrics folder and a folder for A New Leaf.
- Go to benartex.com > Gallery > New Collections and find the fabric collection A New Leaf.
- Right click on the fabric swatch > when the dialog box opens, select Save Picture As.
- Navigate to the computer fabric folder, A New Leaf > Save. Continue to save all fabric swatches desired.

### Importing Fabrics

- Open the BERNINA Embroidery Software 7.
- Locate the Application Launcher and from the drop down menu, select Quilter.
- Go to FILE > Scroll to Manage Fabrics. When Fabric Library Manager opens > right click in the blank area under Library Manager > Type A New Leaf into the Input Library Name box > OK .
- Click on that new Folder > select Import. Navigate to the location of the fabric folder. Use the down arrow next to Files of Type and select All Files. Select a fabric swatch and click on Import.
- Continue importing until all of the fabrics are imported. Close the fabric Library Manager.

### Quilter Layout

- Select the Layout icon > 1 block that measure 34" x 13" with 1 border that is 4". The finished runner is 42" x 21". Click OK.
- Open the Library and click on the fabrics tab. Scroll down to A New Leaf fabric folder > click the + sign to open.
- Select the fabric and place it right in body of the runner > select another fabric for the border.
- File > Save As > A New Leaf Runner with Fabric.
- Print out a Fabric list that will have the fabric swatch, yardage and the SKU.

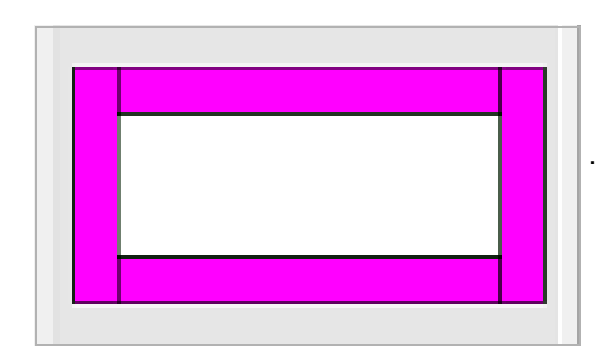

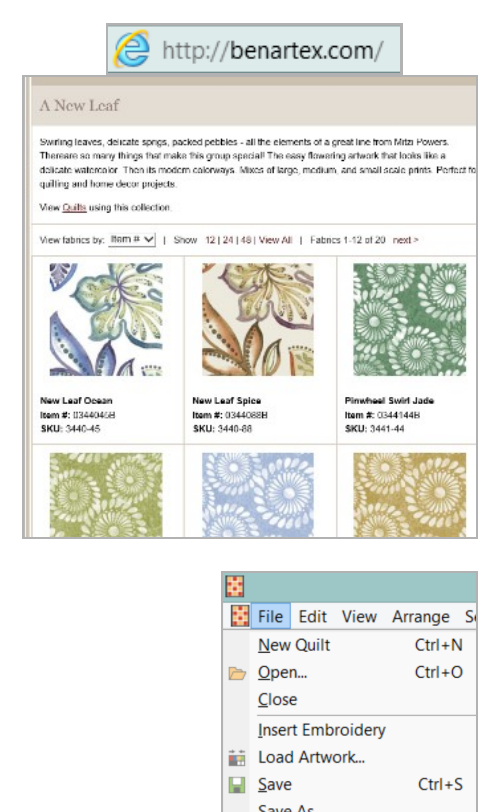

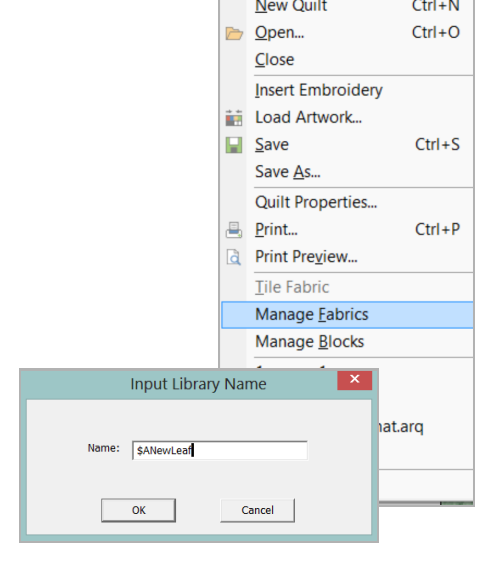

#### Quilt Layout

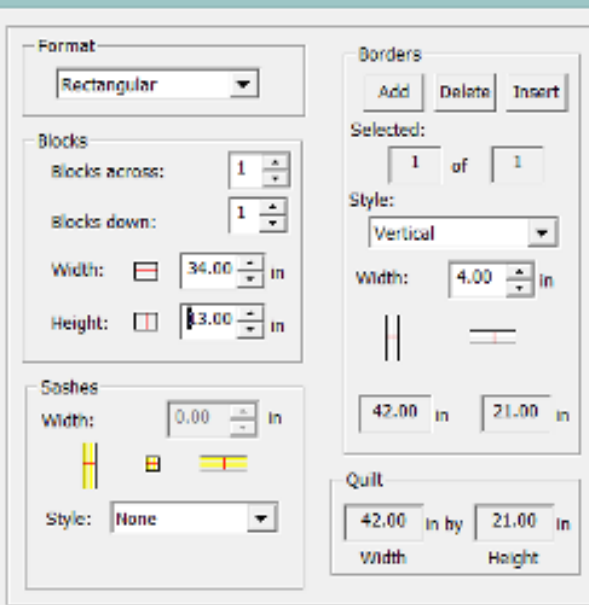

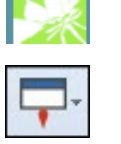

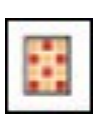

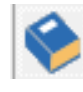

# MANUS CONSULTING Made to create **BERNINA**

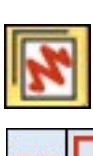

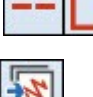

- 
- 

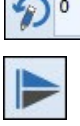

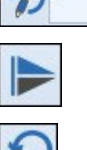

Insert design:  $21013-03$  > Mirror horizontal > rotate right 1 time or  $(minus)$   $-45^\circ$ . Insert design:  $21013-17$  > Mirror vertically > rotate right 1 time or 45º.

or (minus) -90º.

 $(minus) -45^\circ$ .

Insert design:  $21013-19$  > rotate left 2 times or 90 $^{\circ}$ .

Combining Embroidery Designs

position within the single stitch rectangle.

 Delete the rectangle and save the entire design as: A New Leaf Runner.

 Switch to Embroidery Canvas > select Outlines: Single Outline and the Rectangle tool > create a rectangle that is 34 x 13. • Select the Insert Embroidery icon > Navigate to A New Leaf Designs Collection. Insert the following designs and move into

Insert design: 21013-11 > Mirror horizontal > Rotate  $18^{\circ}$ .

Insert design:  $21013-01$  > Mirror horizontal > Rotate Right 2 times

. Insert design: 21013-10 > Mirror horizontal > rotate right 1 time or

### Insert into Quilt

- Return to the Quilter Program and select the Embroidery Window (alternately select File > Insert Embroidery).
- When Embroidery Canvas opens select the Insert Embroidery icon (alternately select File > Insert Embroidery). Navigate to the file A New Leaf Runner > Open > Go to File > Save and Return.
- The combined design A New Leaf Runner opens in the Quilter Program. While the design is selected hold down the CTRL key on the keyboard and select the Align Centers icon.
- File > Save As > A New Leaf Runner Final. Close Quilter.

## Multiple Hooping

- In Embroidery Canvas > Open the combined design: A New Leaf Runner > Select the largest hoop for the machine.
- Select the **Hoop Canvas icon** > Add and rotate the hoops until everything in the design is green. If there are any black stitches showing it means that part of the design is not inside the stitching area. Return to Embroidery Canvas .
- Save the Multiple hoop files twice: once as a master file and again the split files as follows:
	- File > Save As > A New Leaf Runner Master > Select No: Export everything in one file.
	- File > Save As > A New Leaf Runner Split > Select Yes: Export one file for every hooping.
- Open and send each file to the machine.
- Print each file and paste or tape together to create templates > cut a slit for the center lines and fold back 2 corners.

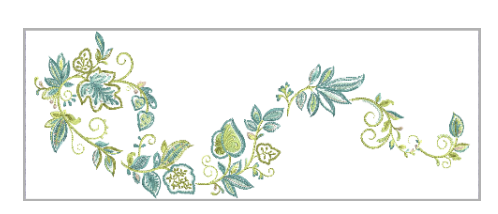

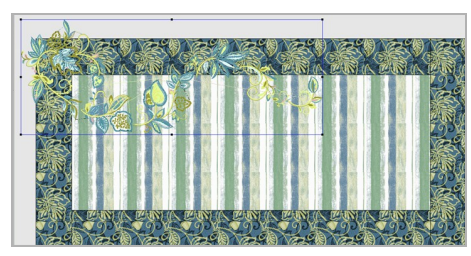

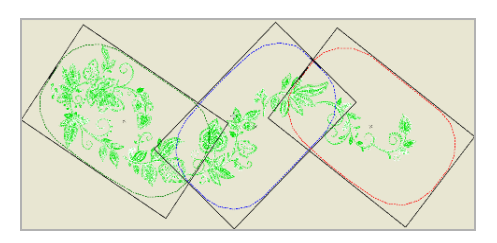

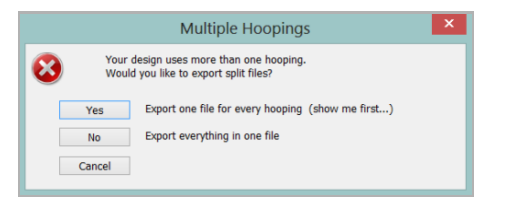

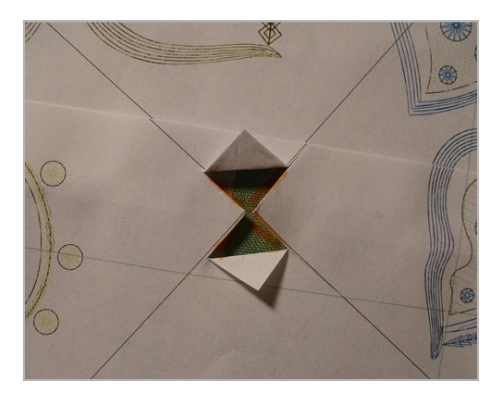

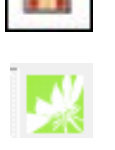

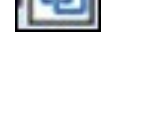

# MODERNINA

### Embroidery

- Iron Fusible Polymesh to the wrong side of the fabric.
- Mark the finished size of background fabric (39"x14") and align the templates, matching registration points.

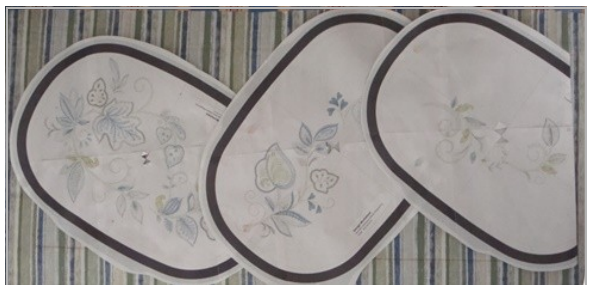

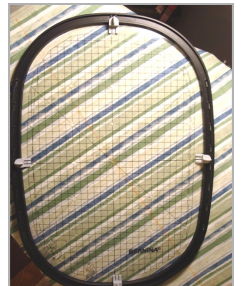

- Mark the center of each template on the fabric.
- Center the inner hoop with the plastic template on the marking of the first hooping. Use the Master Hooper so the outer hoop is locked into place. Fold in the sides of the fabric onto the plastic template and while holding it all together, place it in the outer hoop. Check to make sure the template and the center mark are still aligned. Tighten the hoop.
- Stitch the first hooping. Remove the fabric from the hoop.
- Hoop 1 layer of Ultra Clean and Tear Stabilizer. Open the 2nd file at the machine and stitch only the registration marks.
- Remove the hoop from the machine and insert thumbtacks from the underside of the hoop. Align the registration marks on the fabric with the thumbtacks. Smooth the fabric, remove the thumbtacks and return to the machine. Secure with a basting frame.
- Stitch the second hooping and repeat the process for the third hoop.

### Finishing

- Remove the tear away stabilizer. Trim the piece to  $39\frac{1}{2}$ " x  $14\frac{1}{2}$ " and add the borders. Use the Leaves Galore ruler from Sue Pelland Designs to create a scalloped border. Layer backing, batting and runner. Quilt as desired.
- Zig-zag or serge around the edge of the runner to keep all layers together.
- Bind using the 28mm BERNINA Binder attachment #88 with matching binder foot # 95/95C.

Pre-starch and cut the fabric on the bias, 1⅛". Stitch together to make continuous binding. Sew the binding to the runner.

### Companion Placemat, Napkin & Napkin Ring

 Visit **[bernina.com > Experience](http://www.bernina.com/)** for instructions on creating companion placemats, napkins, and a clever napkin ring featuring A New Leaf embroidery designs.

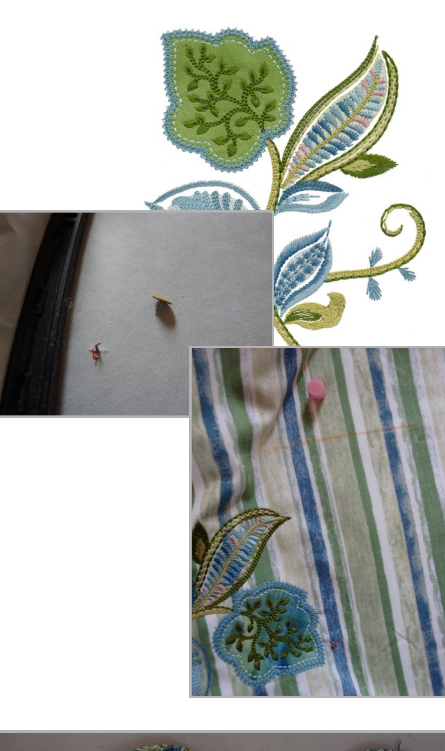

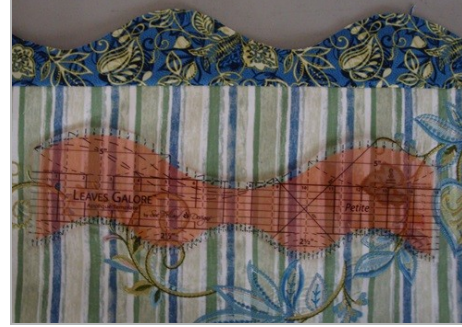

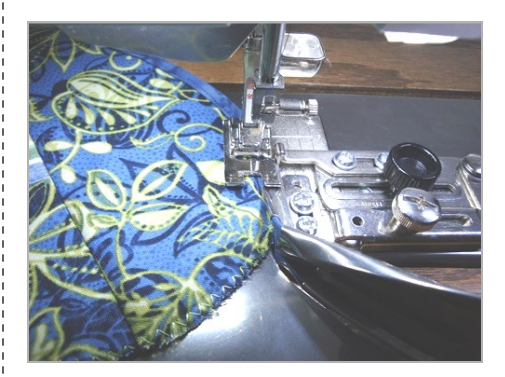

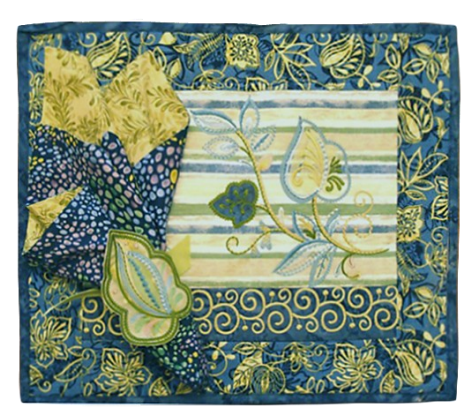